## **INSTRUKCJA PROWADZENIA SPOTKAŃ**

## **BEZ KONIECZNOŚCI ZAKŁADANIA KONTA Z USŁUDZE MS TEAMS**

W celu dołączenia studentów nieposiadających konta w usłudze MS Teams do naszych zajęć (m.in. zajęcia prowadzone na Uniwersytecie Trzeciego Wieku) należy**: utworzyć zespół** oraz za pośrednictwem adresów mailowych **dodać** każdego studenta.

## **TWORZENIE ZESPOŁU ORAZ ZAPRASZANIE STUDENTÓW**

Zespół w MS Teams należy utworzyć w następujący sposób:

- a) wchodzimy w zakładkę: **Zespoły**;
- b) wybieramy opcję: **Dołącz do zespołu lub utwórz nowy**;

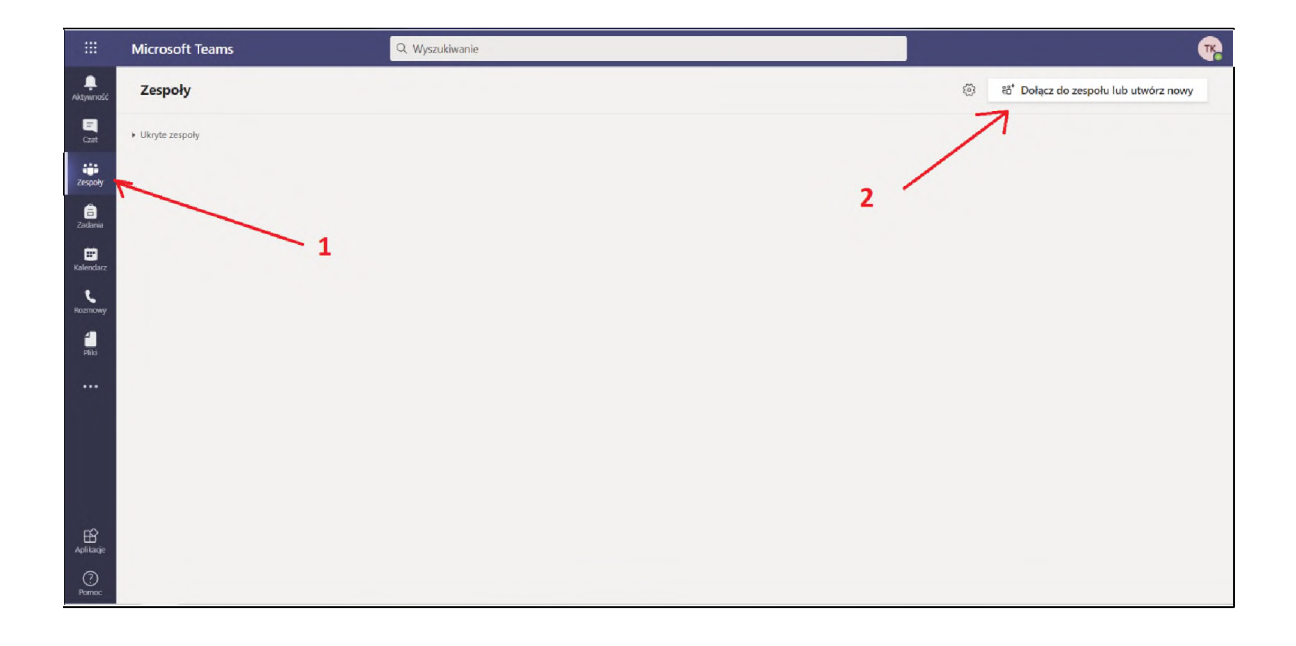

c) klikamy w opcję: **utwórz zespół**;

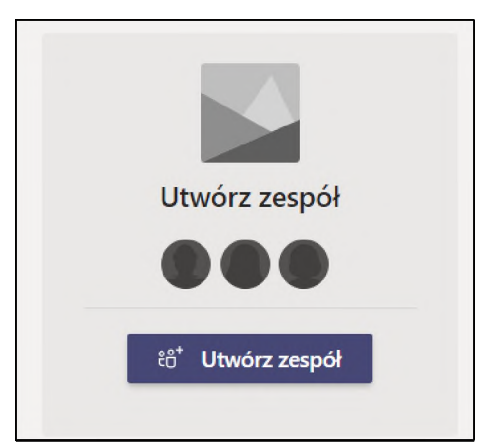

d) z dostępnych 4 rodzajów należy wybrać typ: **Zajęcia**;

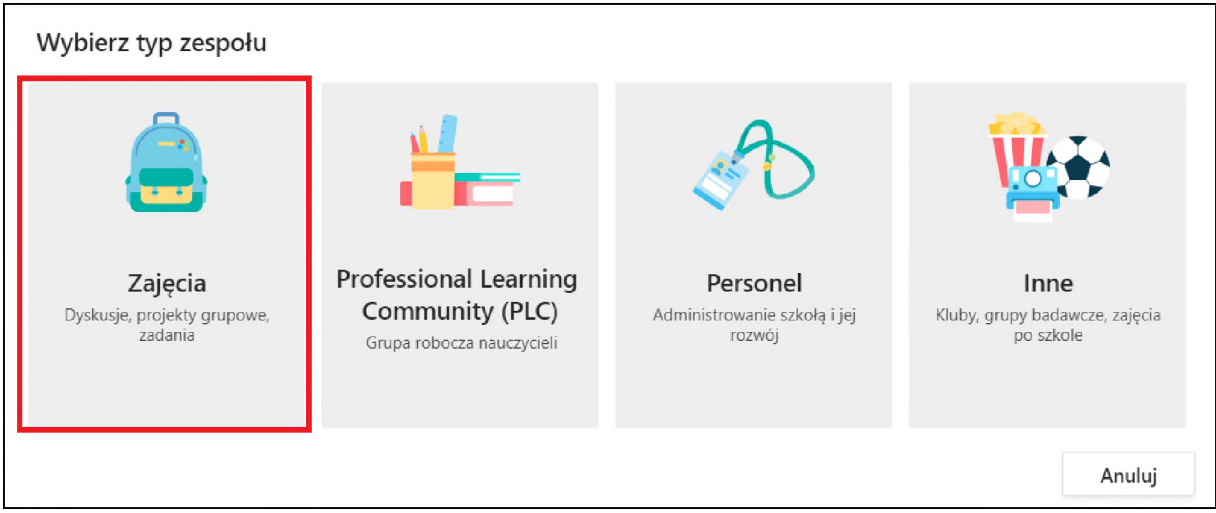

e) następnym krokiem jest uzupełnienie nazwy zespołu oraz opisu (opcjonalnie), po czym wybranie opcji: **Dalej**.

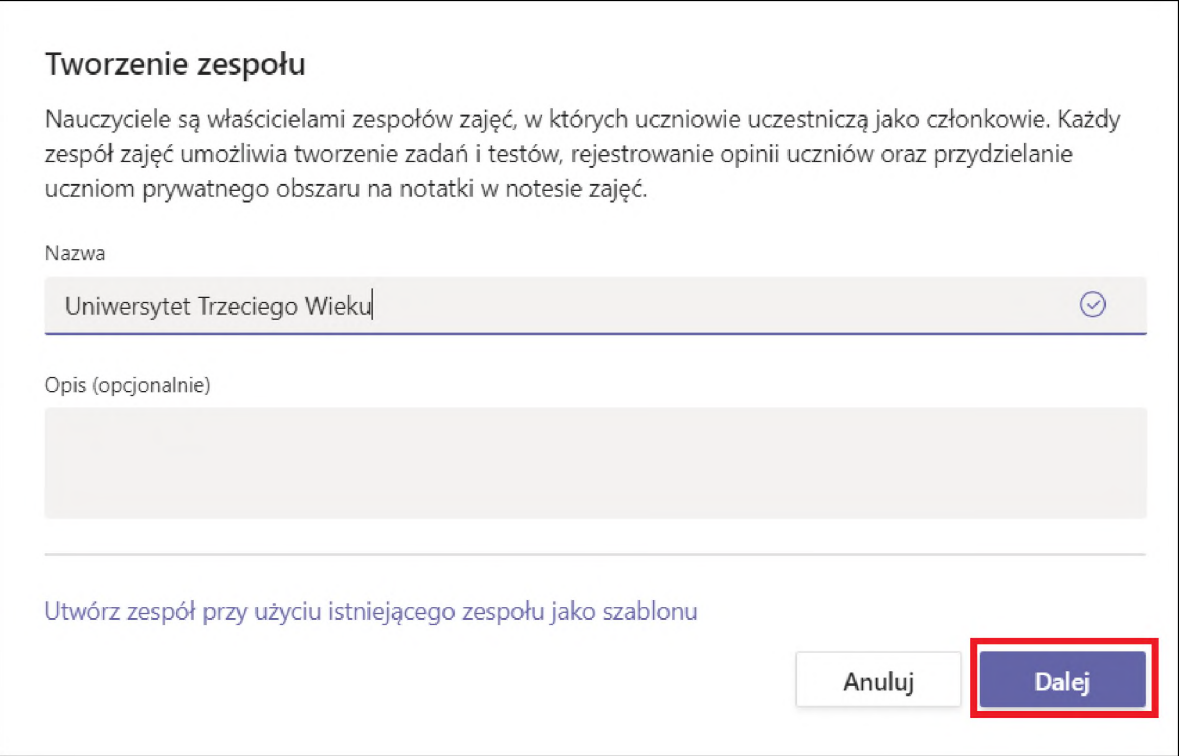

f) krok dotyczący dodawania uczestników omijamy poprzez zaznaczenie opcji **pomiń:**

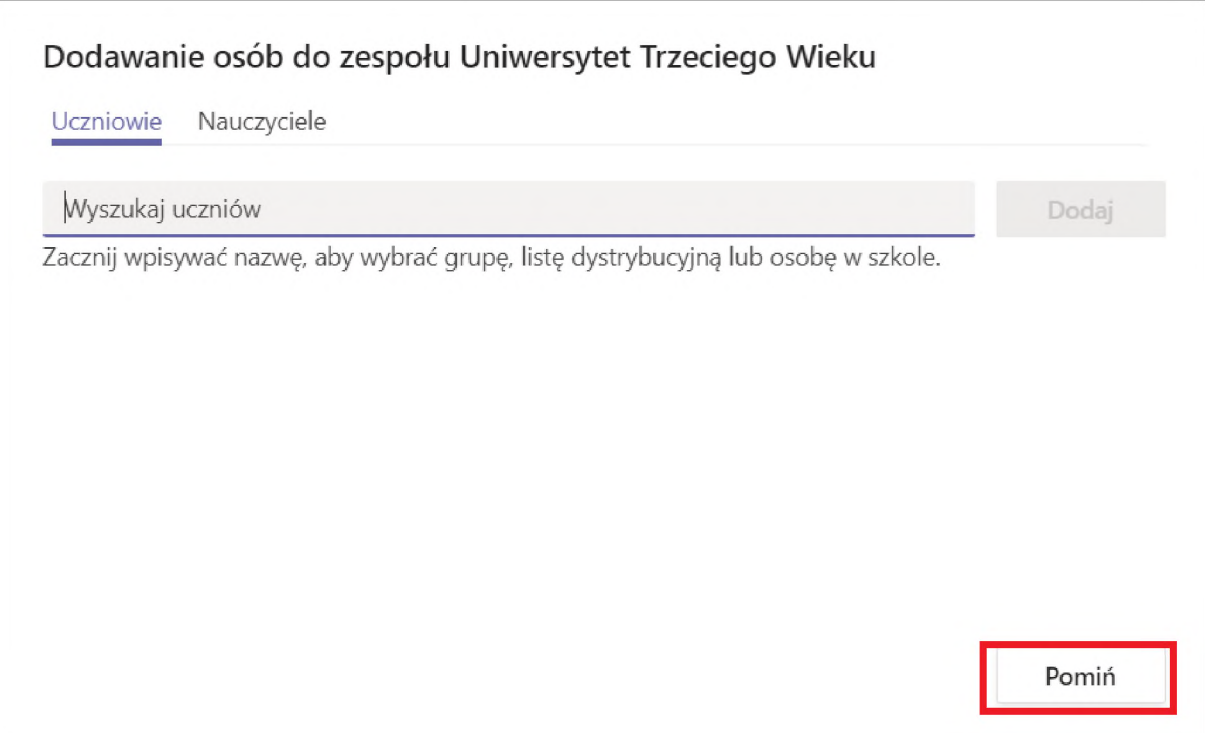

g) w następnym kroku (po utworzonym zespole) przechodzimy do opcji spotkania (1) oraz rozwijamy zakładkę **zaplanuj spotkanie:**

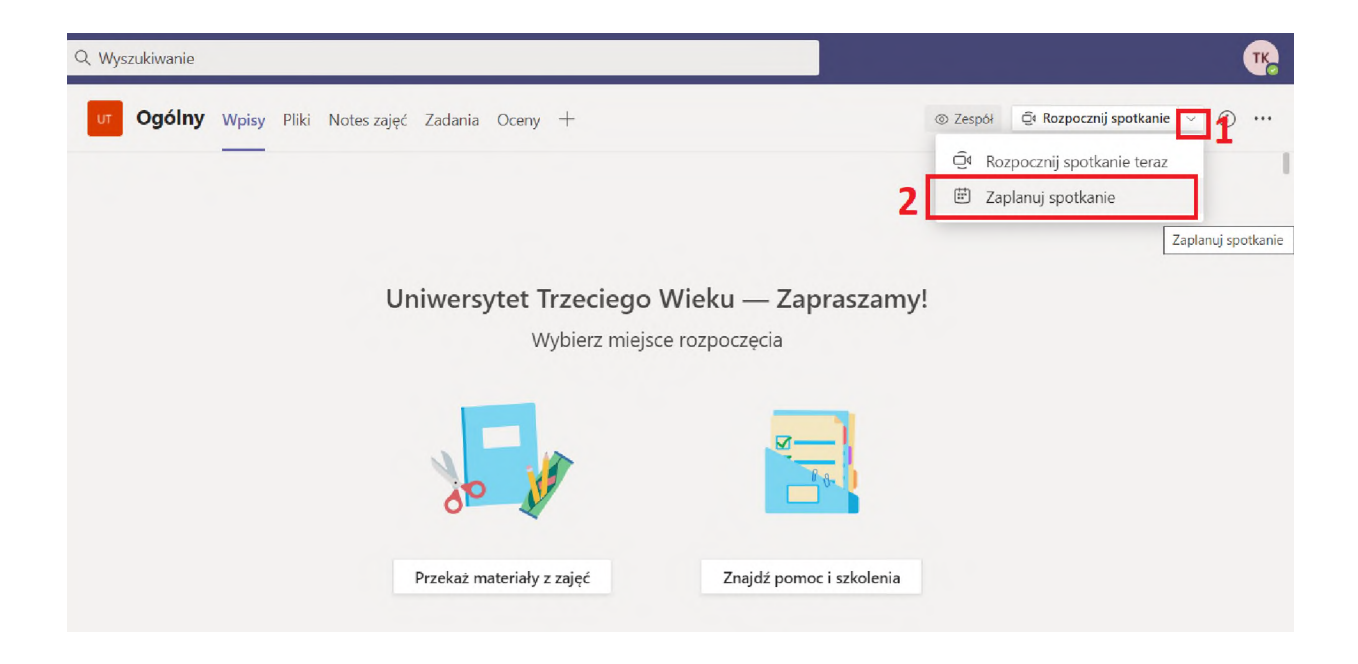

h) następnie pojawia się okno, w którym ustalamy **nazwę spotkania** (1), **osoby, które chcemy zaprosić** (2) oraz **termin spotkania** (3), po czym zaznaczamy opcję wyślij:

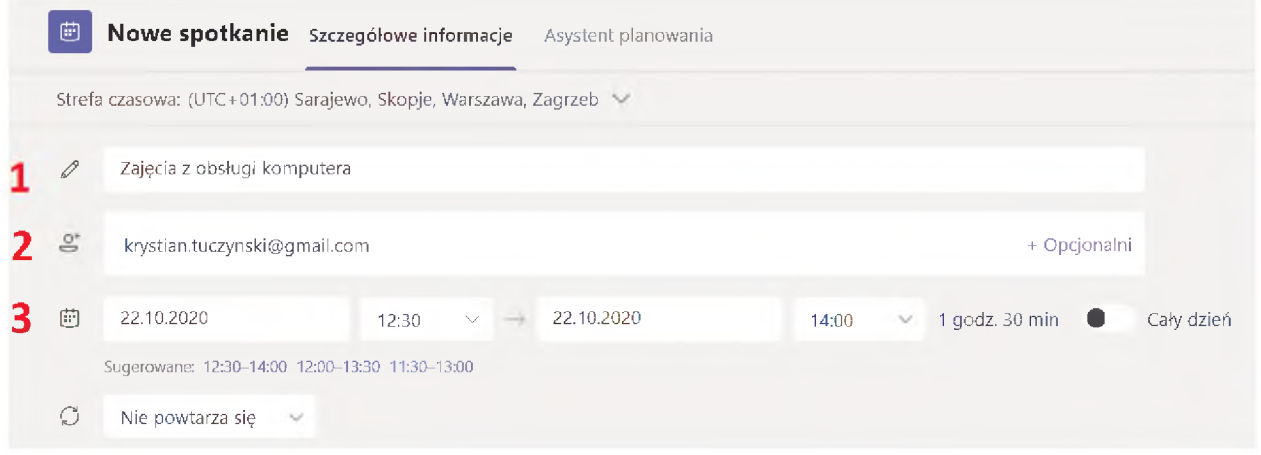

i) po wysłaniu wiadomości na wskazane adresy mailowe (w przypadku tego zaproszenia to [krystian.tuczynski@gmail.com](mailto:krystian.tuczynski@gmail.com) przychodzi zaproszenie w następującej formie (aby przejść do zajęć należy zaznaczyć opcję "dołącz do spotkania w aplikacji Microsoft Teams):

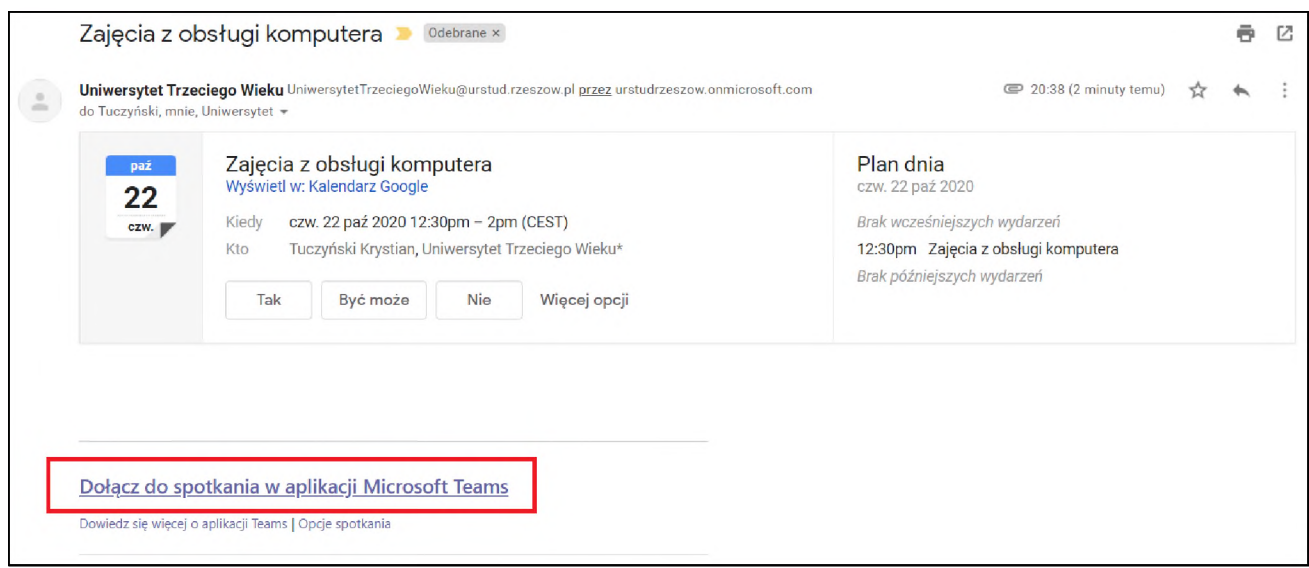

j) w następnym kroku pojawia się strona internetowa z trzema możliwościami dołączenia spośród których wybieramy **"Kontynuuj w tej przeglądarce":**

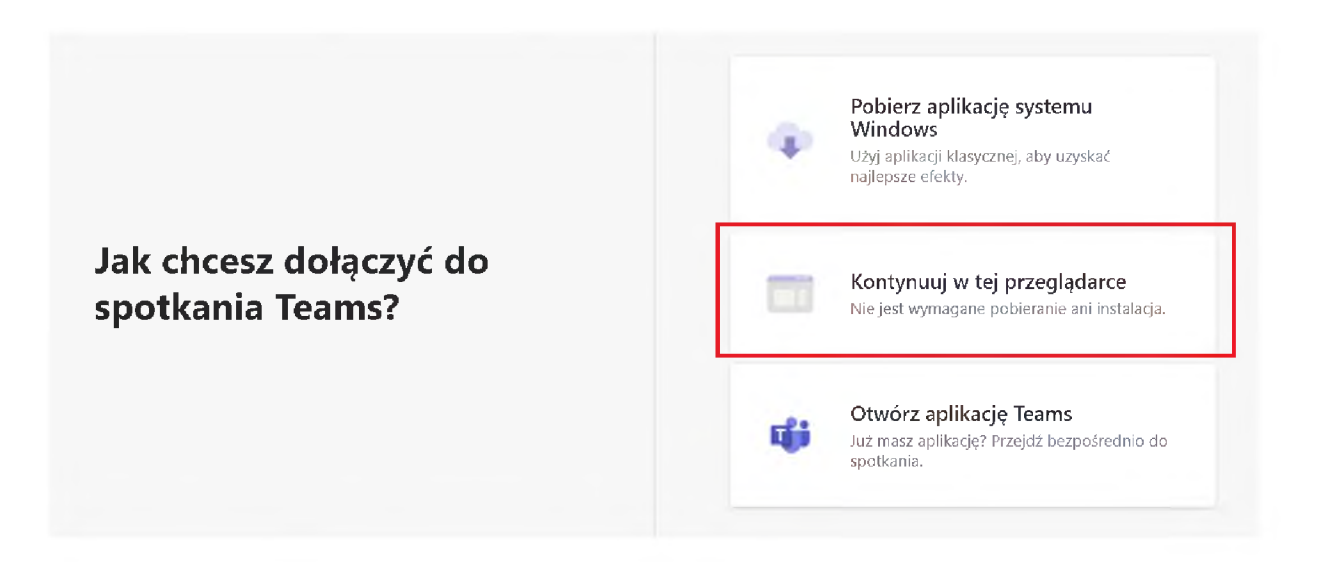

k) Po zaznaczeniu wskazanej opcji pojawia się okienko do wpisania naszej nazwy (np. imię i nazwisko), a następnie zaznaczamy opcję **dołącz teraz**:

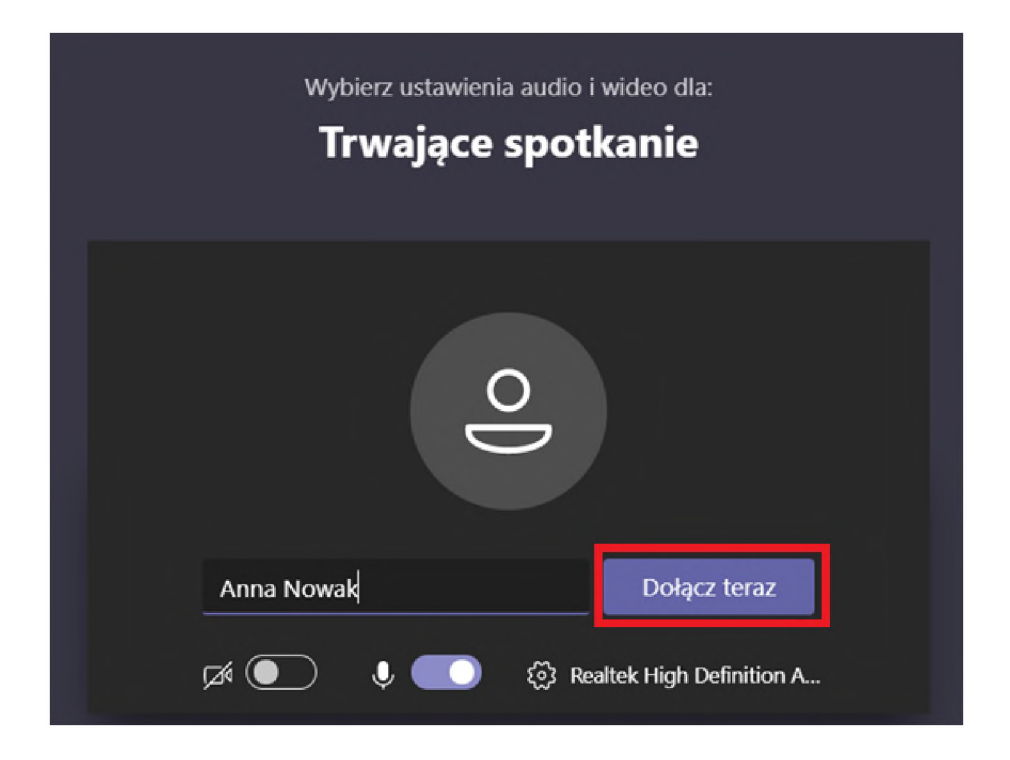

Po wykonaniu tych kroków jesteśmy na spotkaniu